# **La dématérialisation des contrats aidés – Génération d'une demande d'aide**

### **DROITS NECESSAIRES**

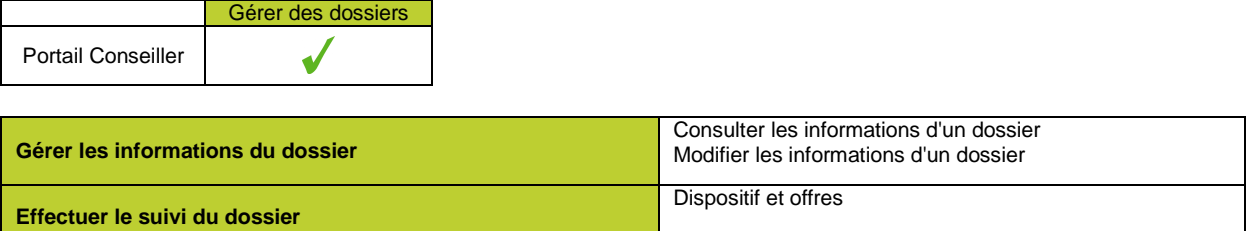

## **ETAPES NECESSAIRES**

- Générer la demande d'aide
- Soumettre la demande au validateur
- Suivre la demande d'aide

Les contrats aidés concernent les « Emplois d'avenir » et les « Contrats uniques d'insertion ». Dans i-milo, la gestion de ces contrats est dématérialisée.

La dématérialisation des contrats aidés est un processus mis en place par l'ASP pour supprimer tout échange « papier » entre le prescripteur et elle-même.

Voici les étapes préalablement requises pour la génération d'une demande d'aide (Consulter la fiche sur « Le dispositif EAV » ou « Le dispositif CUI » pour en savoir plus) :

- Proposition d'une offre rattachée à la mesure (EAV ou CUI) à un jeune
- Ajout du dispositif « Emploi d'avenir » ou « Contrat unique d'insertion » au dossier du jeune
- Définition des engagements pris entre le jeune et l'employeur

#### **DETAILS**

#### **GENERER LA DEMANDE D'AIDE**

I-milo permet de générer les demandes d'aide, soit directement de façon dématérialisée, soit à partir d'un Cerfa papier existant. La génération de la demande d'aide se fait depuis le dispositif dans le dossier du jeune.

Dans le cas de la génération de la demande d'aide initiale dématérialisée:

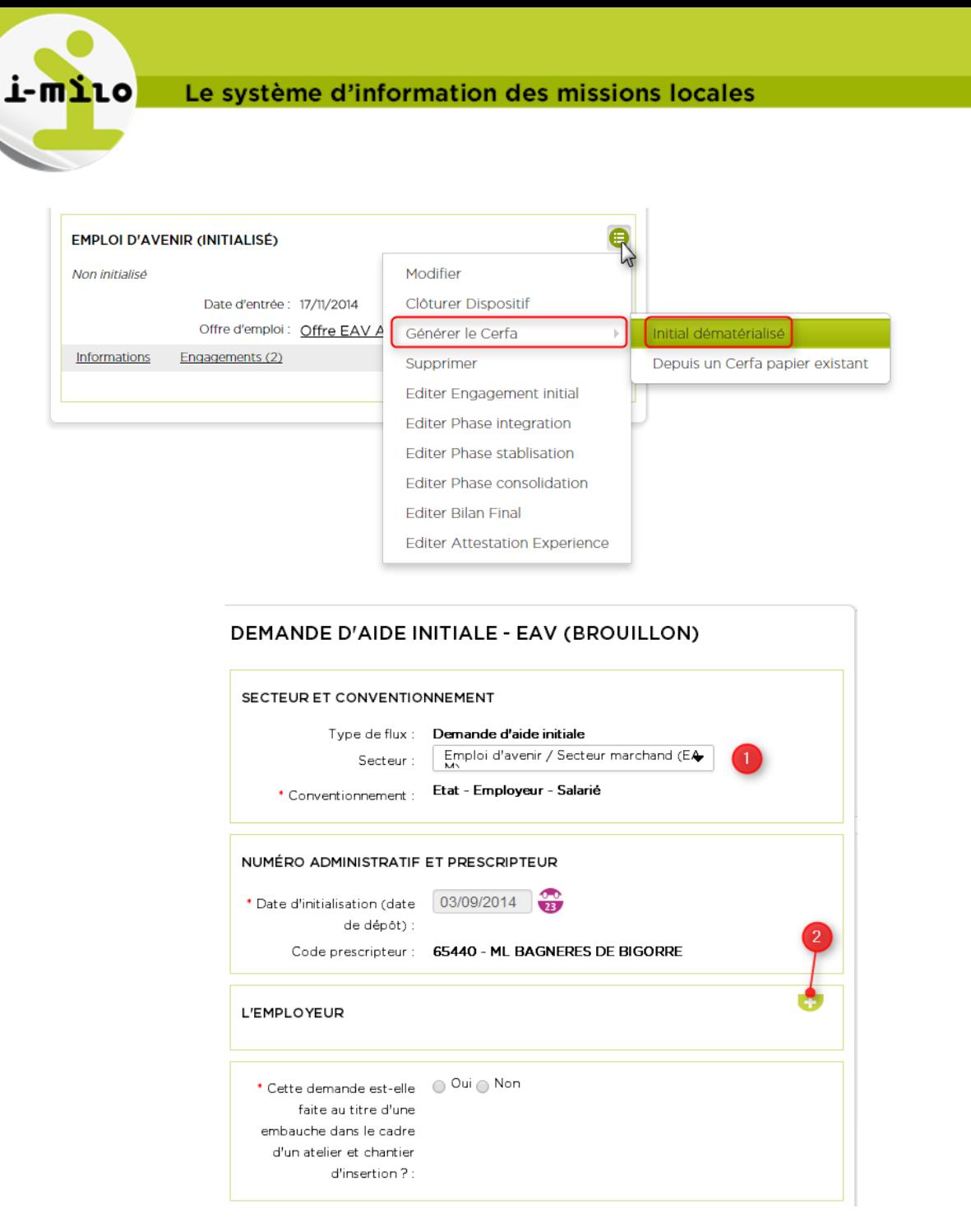

1- Vérifier les champs pré-remplis et renseigner les champs obligatoires dans toute la demande d'aide.

2- Cliquer sur cette icône pour avoir accès à l'ensemble des champs des différentes sections de la demande d'aide.

La demande d'aide peut être enregistrée à tout moment:

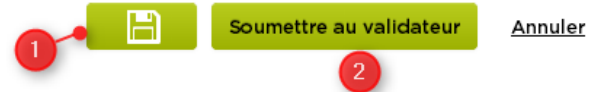

1- Enregistrer la demande d'aide en cliquant sur cette icône.

2- Lorsque tous les champs obligatoires ont été renseignés, soumettre le document au validateur. Les modifications peuvent être annulées à tout moment.

Dans le cas de la génération de la demande d'aide depuis un Cerfa papier existant :

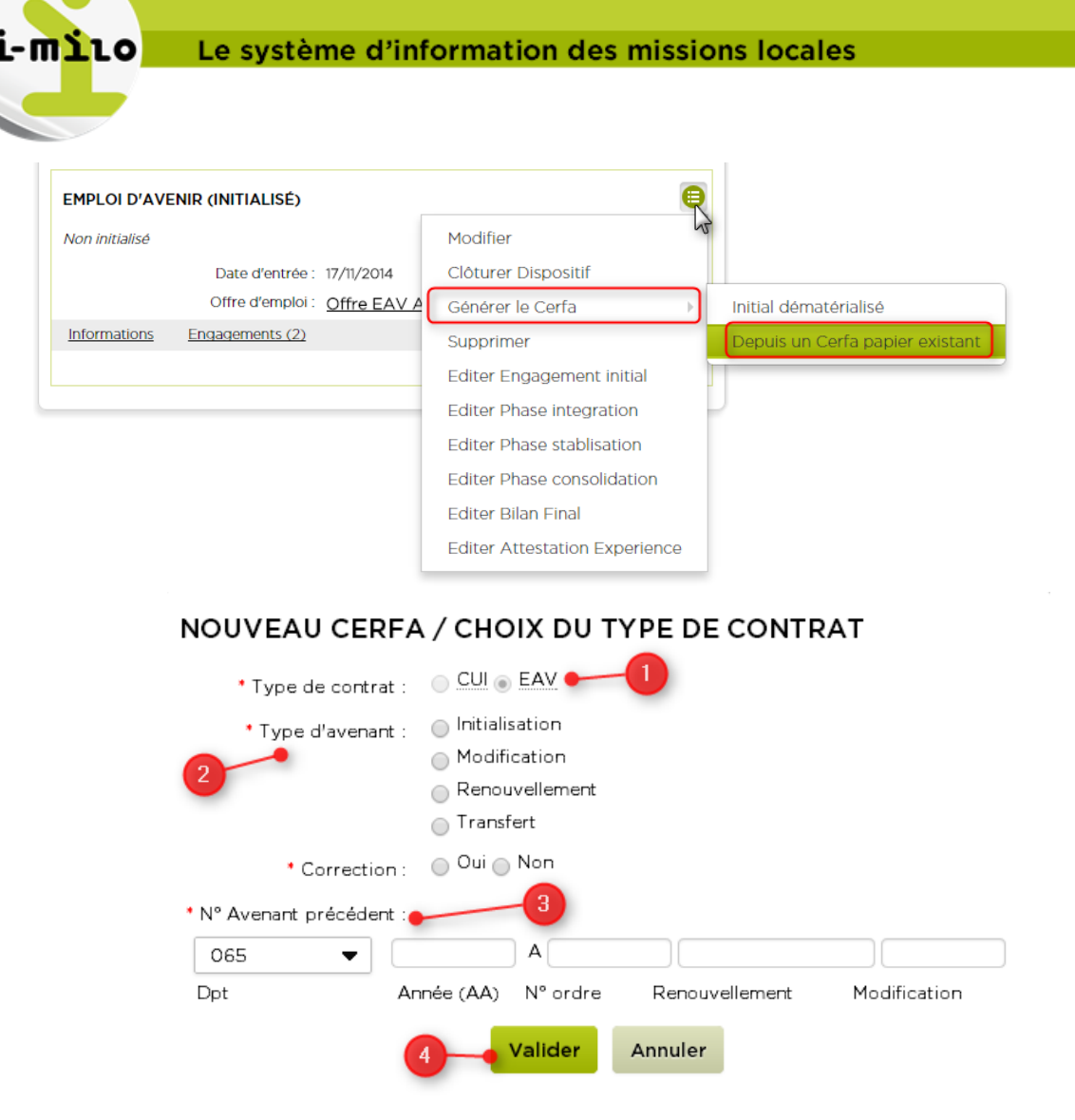

- 1- Le type de contrat est pré-rempli.
- 2- Choisir le type d'avenant correspondant.
- 3- Compléter le N° d'avenant du Cerfa papier.
- 4- Valider afin de poursuivre la génération de la demande d'aide et de la soumettre au validateur.

**La demande d'aide dématérialisée relative au contrat aidé du jeune sera accessible depuis l'onglet « Contrats aidés » du portail Conseiller, pour le ou les responsables de la mission locale.** 

**Lors de la soumission à validation au responsable, les données sont validées pour vérifier l'intégrité de la décision d'attribution.** 

**Une fois la demande soumise au validateur, la demande d'aide passe du statut de « Brouillon » à « À valider responsable ». Aucune action n'est alors possible dans le Suivi | Dispositifs du dossier.**

#### **SUIVRE LA DEMANDE D'AIDE**

Le suivi de la demande d'aide se fait également depuis le dispositif EAV ou CUI dans le dossier du jeune :

Le système d'information des missions locales

סובה

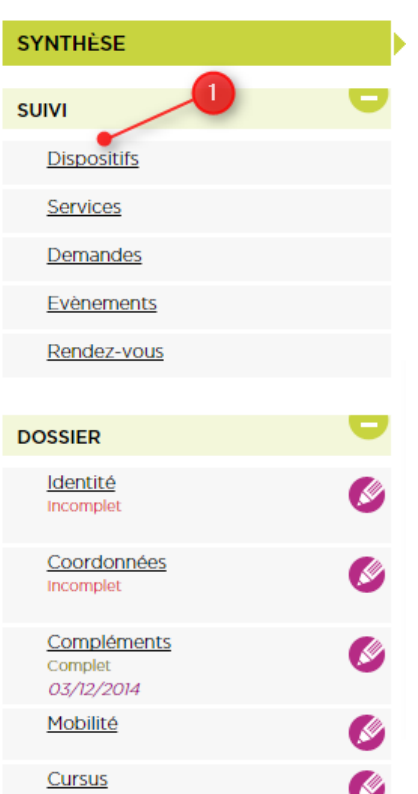

1- Cliquer sur le lien « SUIVI | Dispositifs » d'un dossier pour accéder aux dispositifs proposés au jeune.

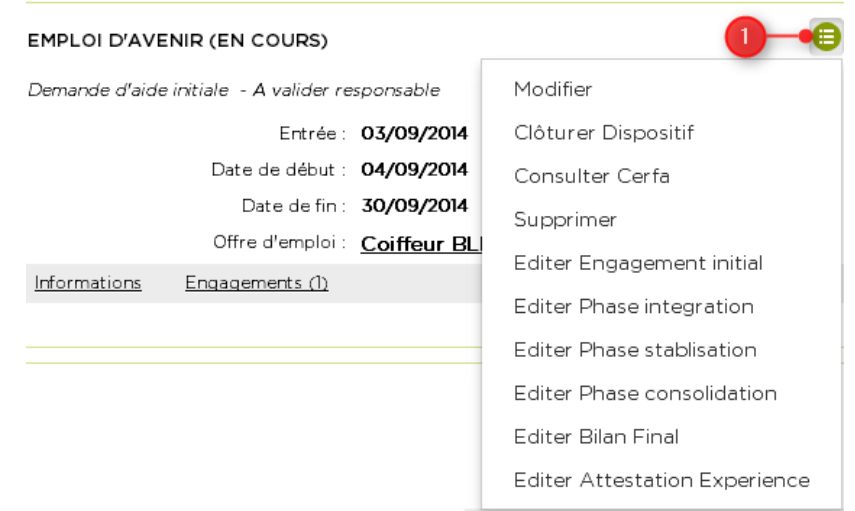

1- Cliquer sur le bouton vert pour ouvrir la liste des actions possibles à réaliser sur le dispositif en question.

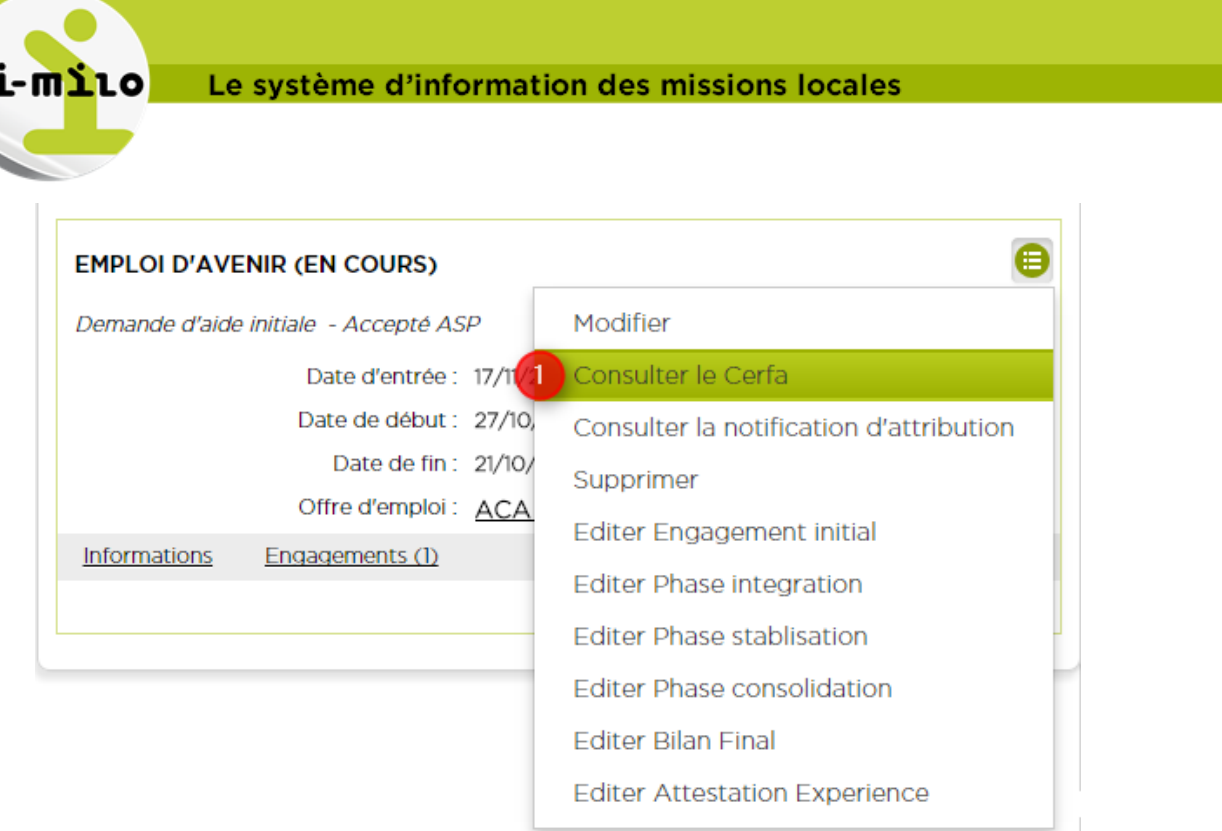

1- Pour consulter la demande d'aide (saisie dans un formulaire CERFA) et la mettre à jour, cliquer sur le lien « Consulter le Cerfa ».

Le formulaire s'affiche. Une liste d'actions disponibles pour la demande d'aide, en fonction de son statut, est présente en haut du formulaire.

a. Demande d'aide « Rejeté responsable » :

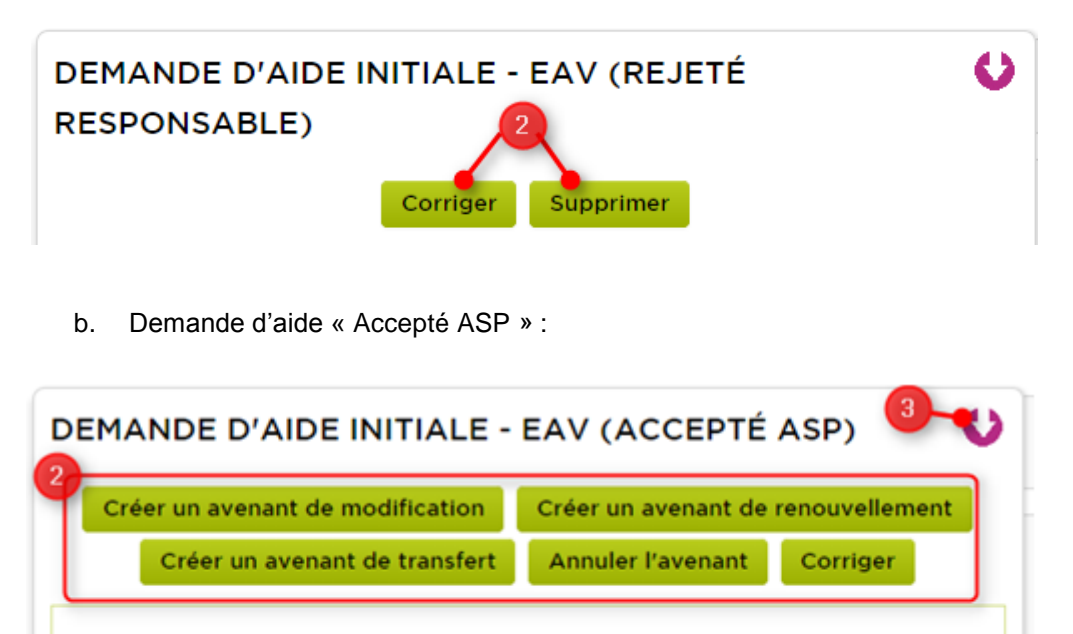

## SECTEUR ET CONVENTIONNEMENT

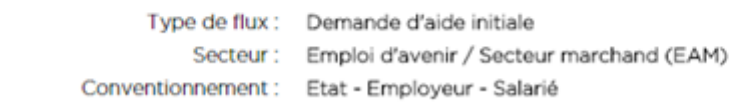

**DISPOSITIFS DISPOSITIFS**

## Le système d'information des missions locales

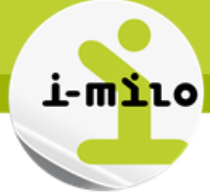

- 2- Utiliser les boutons d'action disponibles en fonction du statut de la demande d'aide, par exemple :
	- a. « Corriger » et « supprimer » pour une demande rejetée par le validateur
	- b. « Créer un avenant de modification / renouvellement / transfert », « Annuler l'avenant » ou « Corriger » pour une demande acceptée ASP
- 3- Télécharger le Cerfa au format PDF si besoin